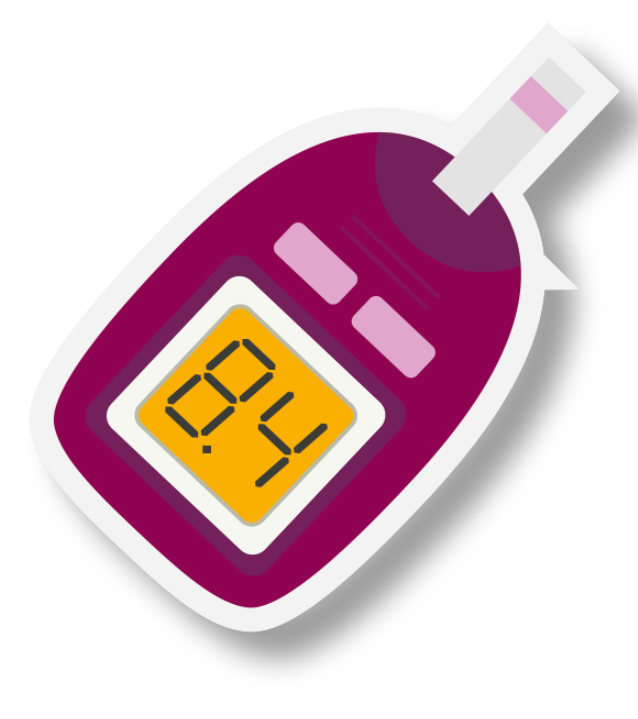

# **Progetto di Audit «Gestione del DM2 in MG – Edizione 2024»**

Istruzioni per l'utilizzo del software di Audit per i partecipanti al progetto «Gestione del DM2 in Medicina Generale 2024»

**Download del software:** <https://millegpg.it/download/>

# **Scaricare e installare l'ultima versione del Software**

[www.millegpg.it/download/](http://www.millegpg.it/download/)

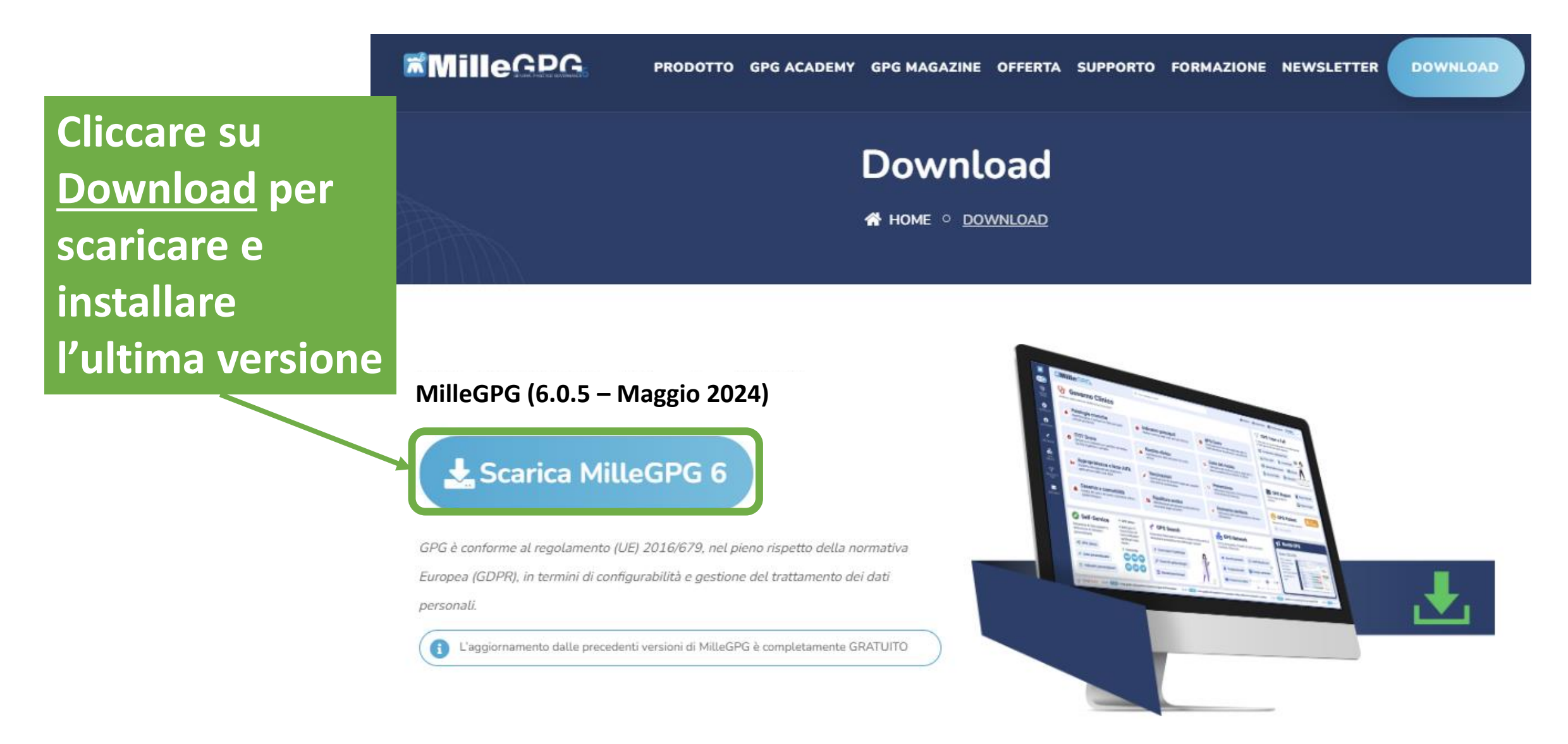

# **Avvio del Software e attivazione dei servizi**

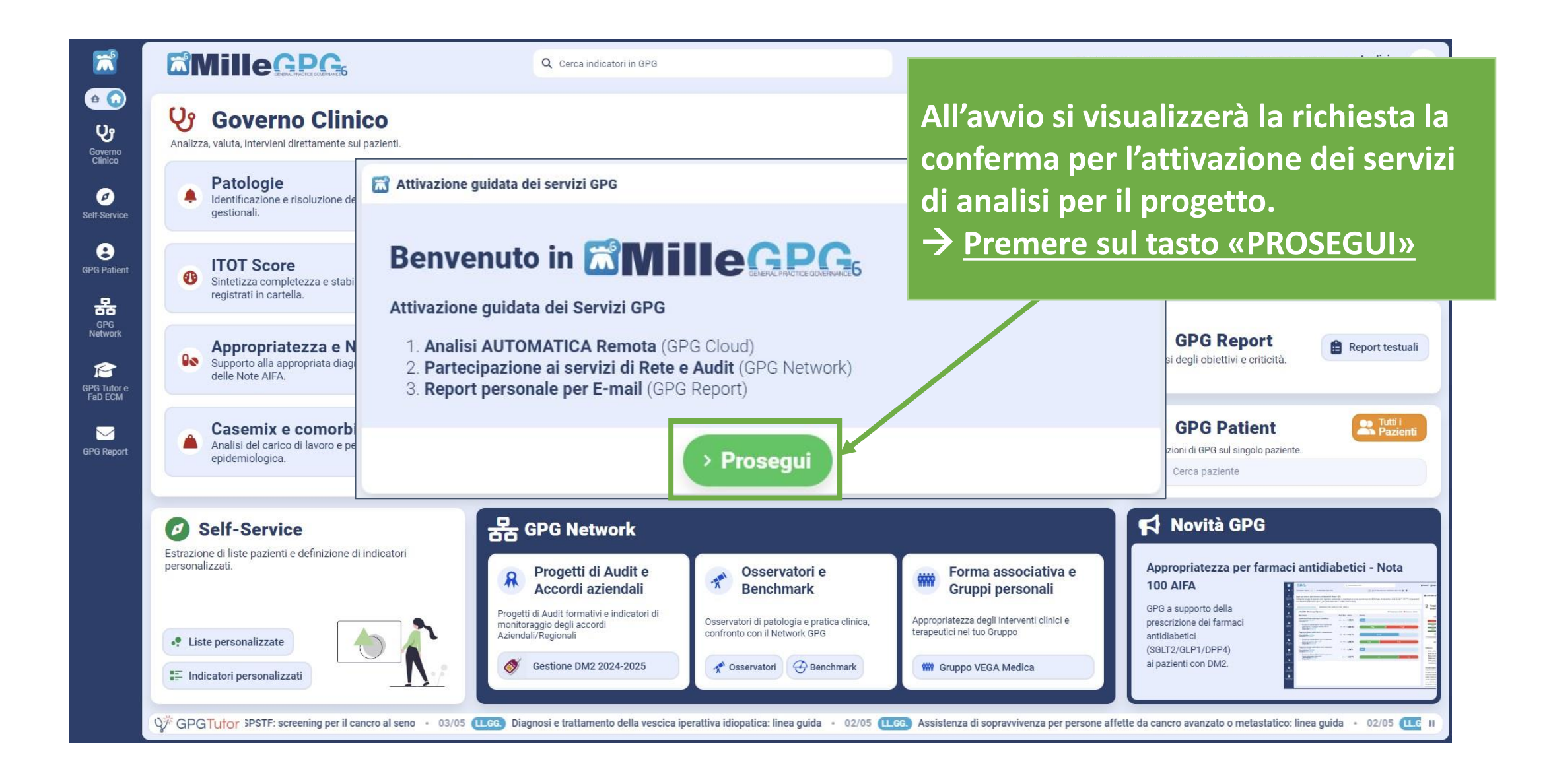

# Prima attivazione del progetto e accettazione Privacy

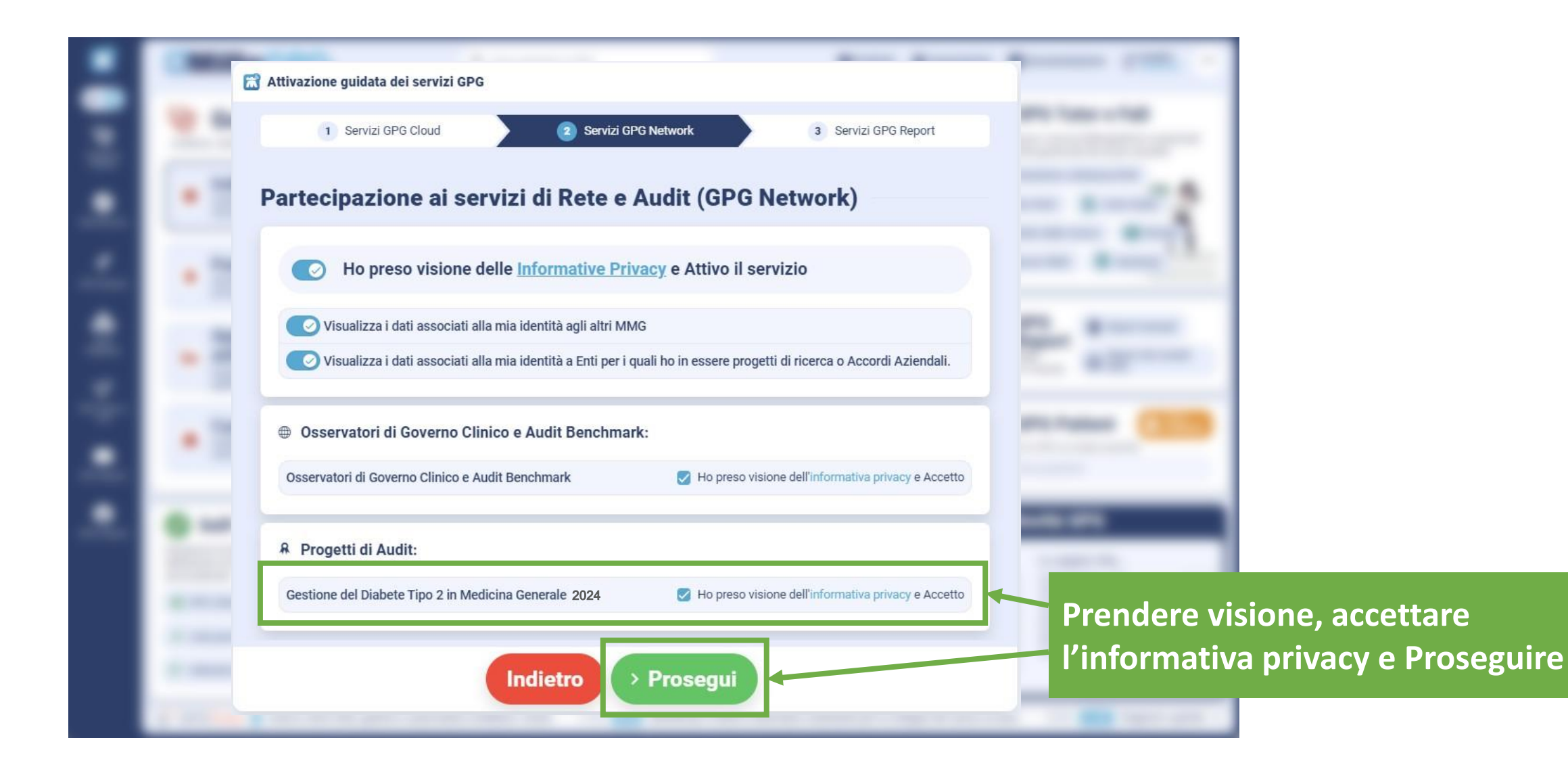

#### **Prima attivazione del progetto e impostazione GPG Report**

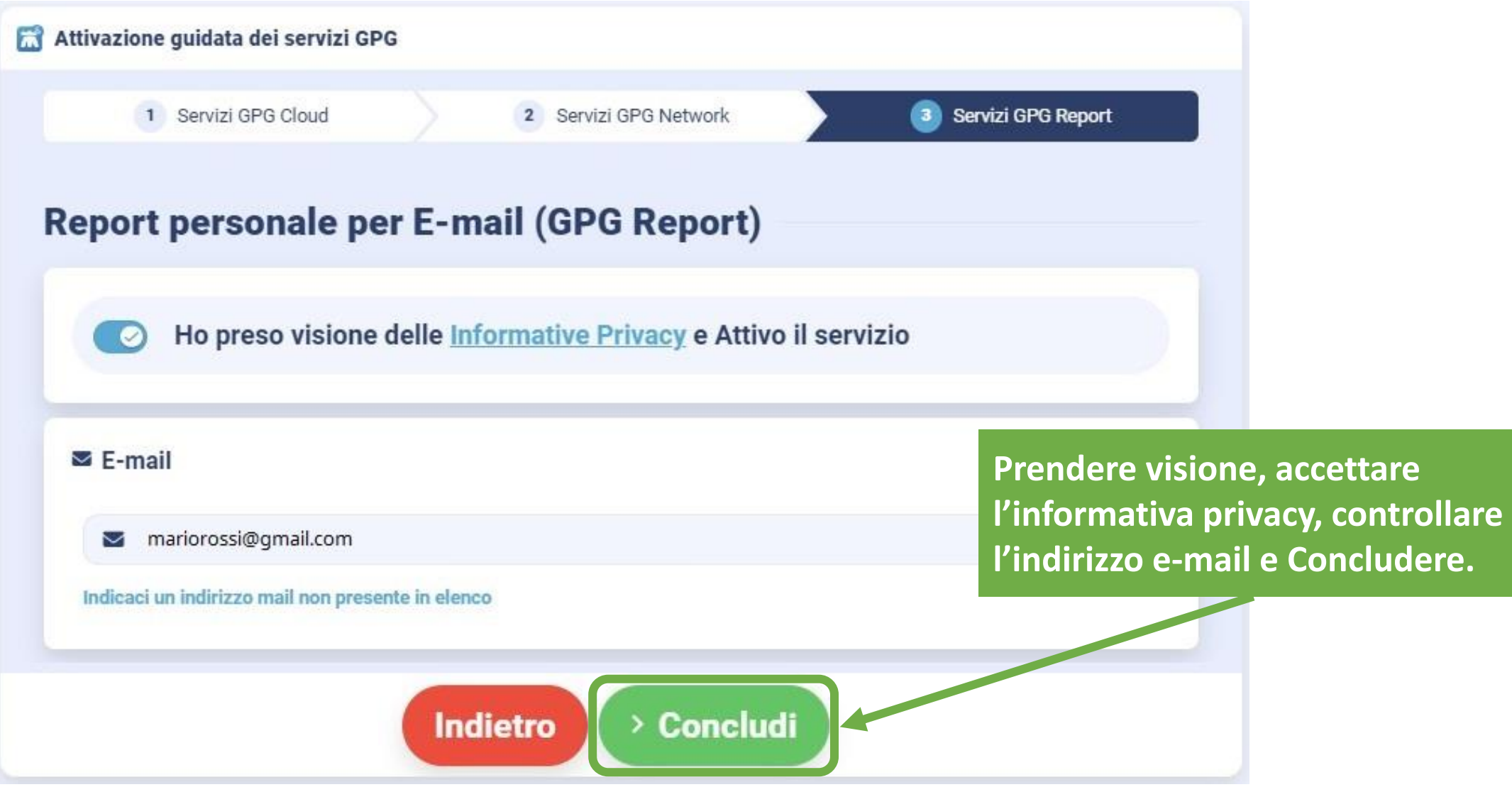

# **Analisi degli indicatori del Progetto**

Al primo avvio il software proporrà di eseguire l'analisi degli indicatori

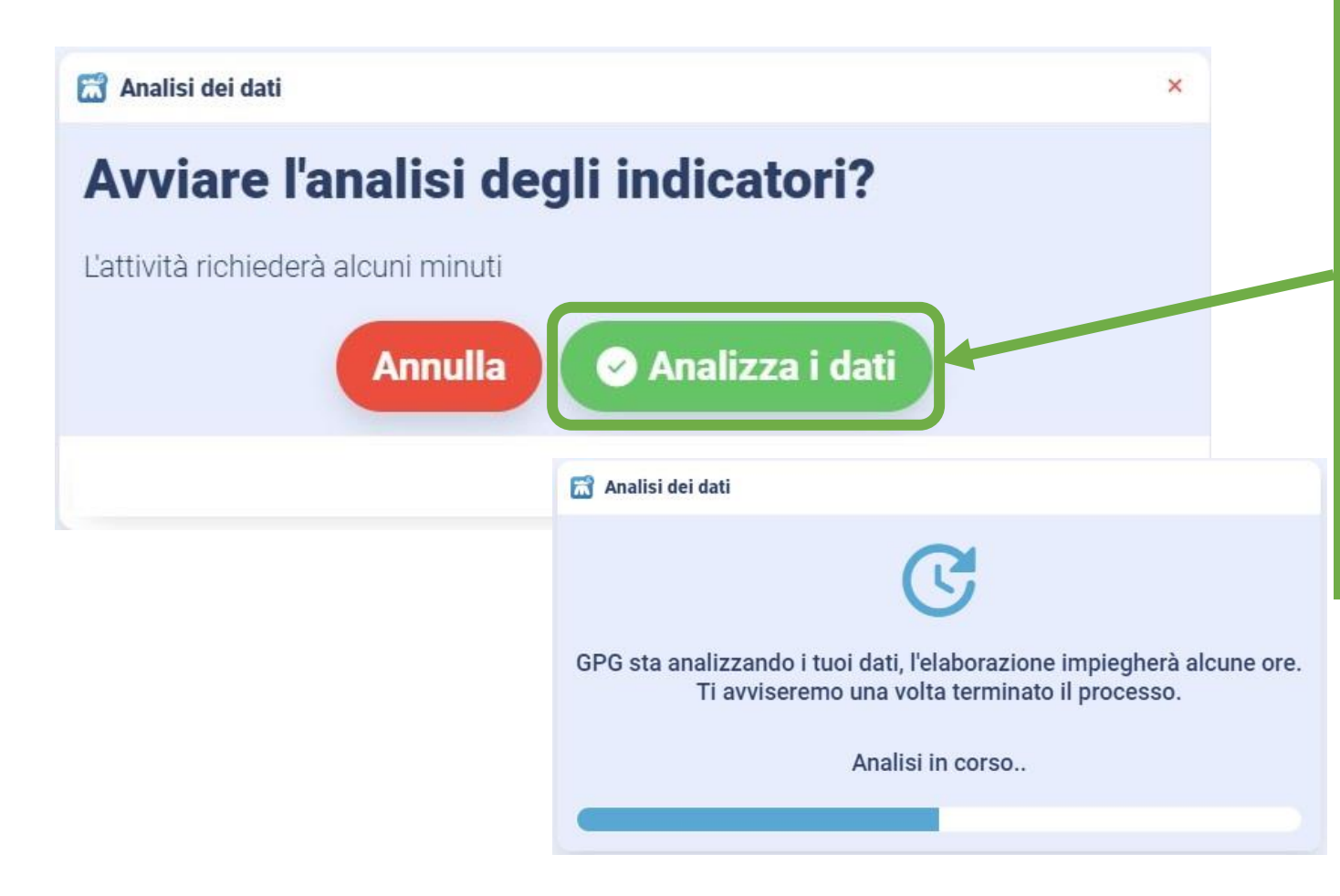

**Per effettuare la prima analisi o un aggiornamento successivo scegliere il pulsante verde come mostrato nell'immagine.**

**Si avvierà l'analisi degli indicatori e l'invio dati per l'Audit di Gruppo.**

#### **Avvio del Progetto:** cliccare sul tasto «Progetti di Audit»

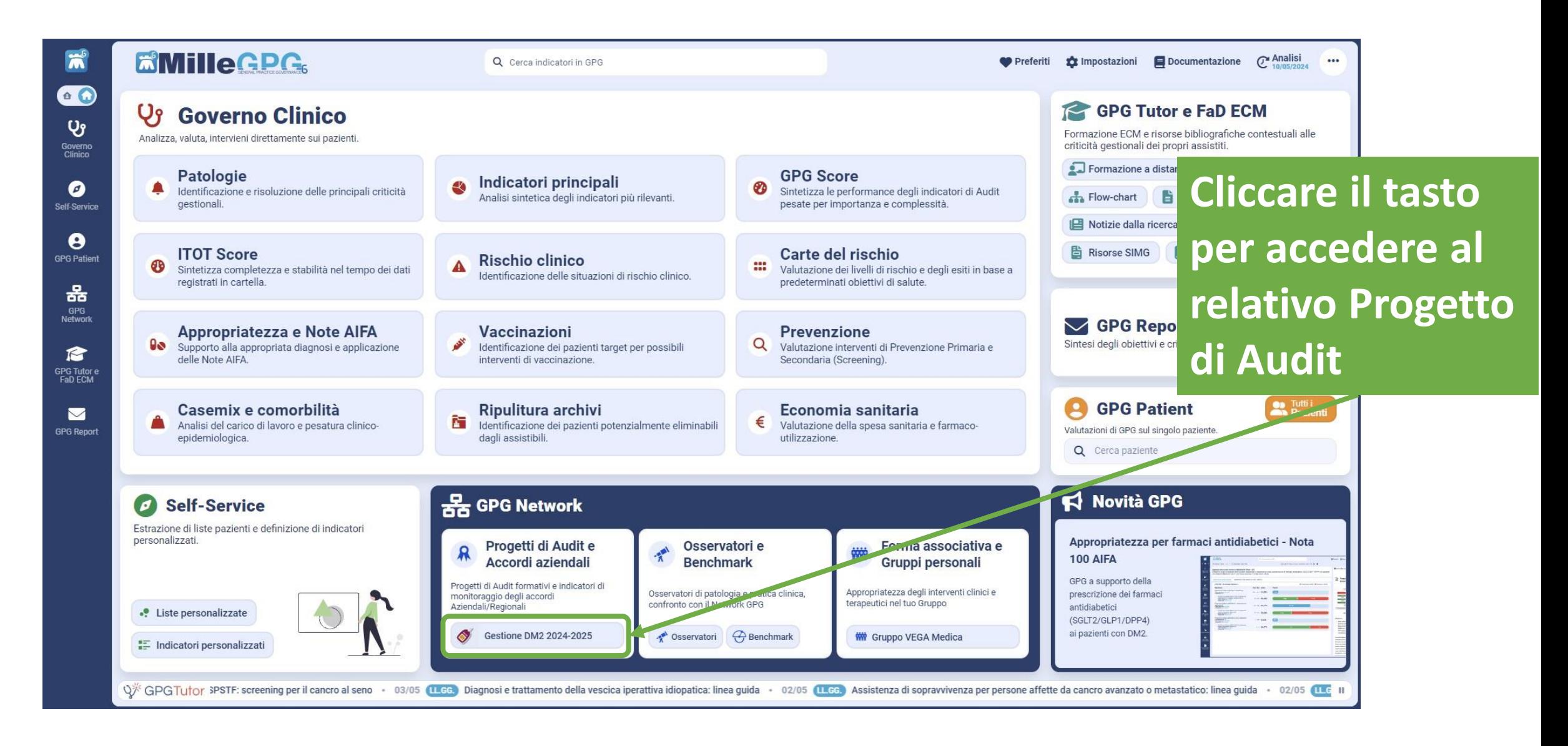

#### **Sezione Progetti:** cliccare su «Gestione del DM2 in MG 2024»

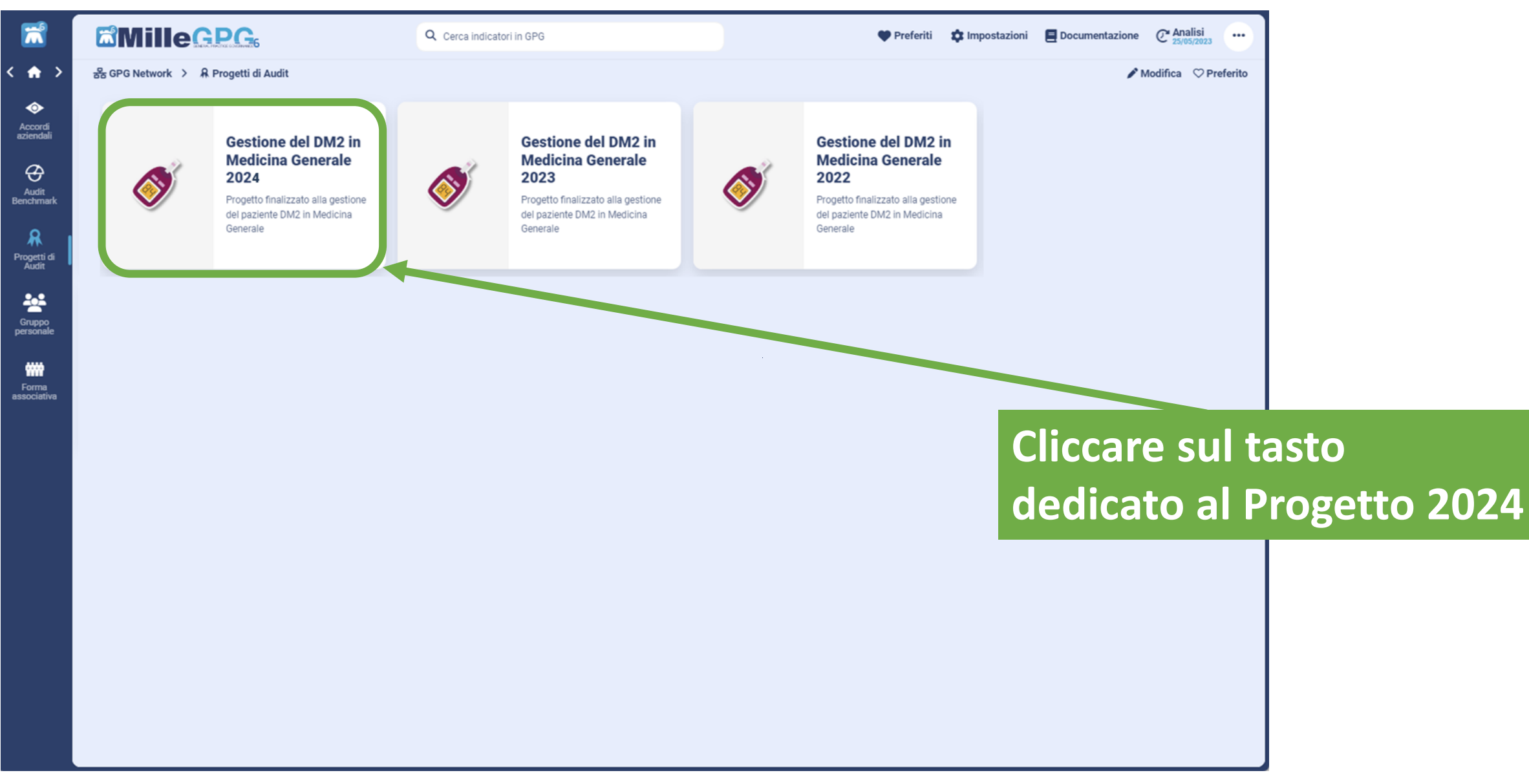

# **Esplorazione indicatori del progetto Per visualizzare i**

Per

pers

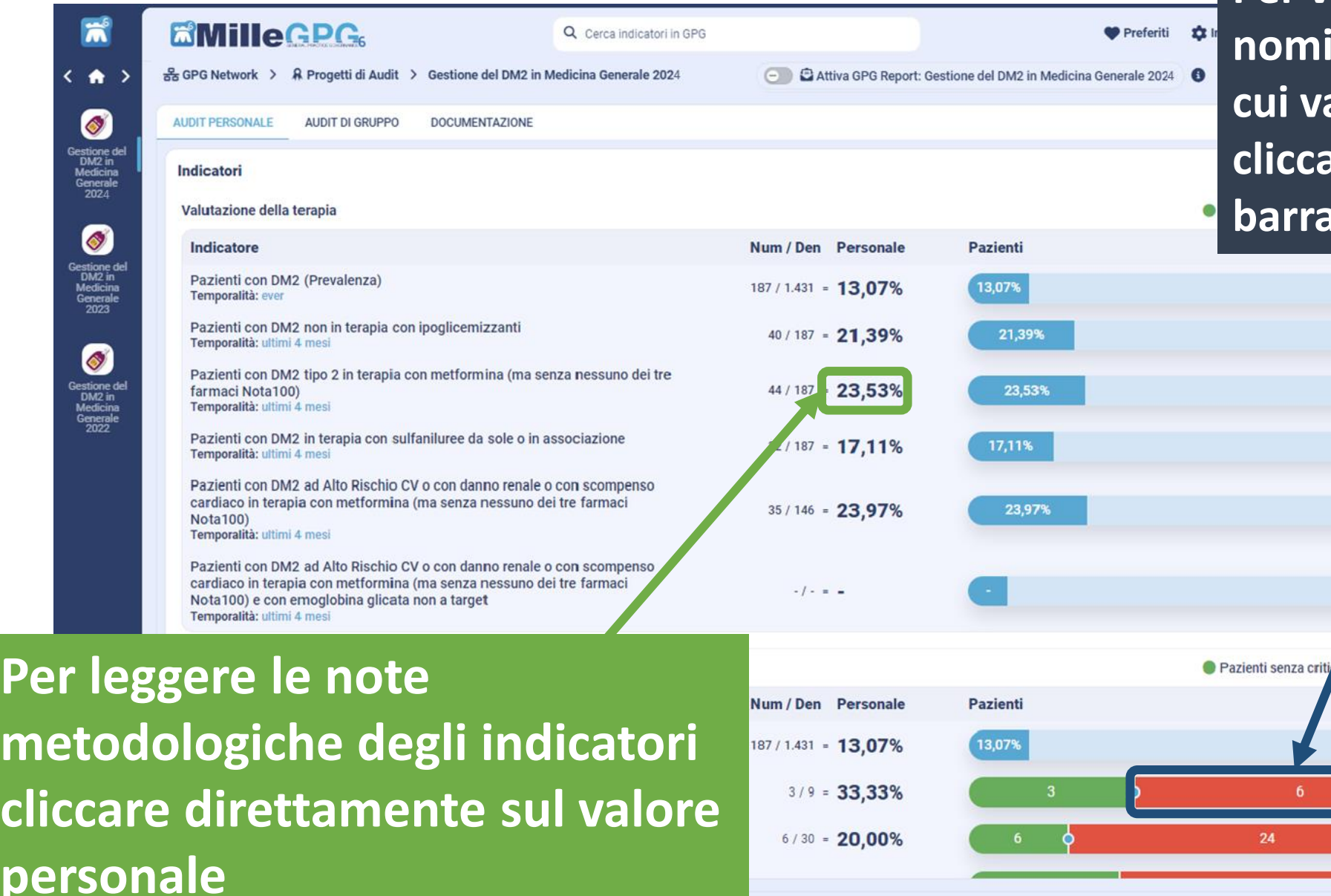

**nominativi dei pazienti su cui valutare un intervento** 

**cliccare sul numero nella barra rossa**

 $\overline{K}$ 

 $\sim$ 

 $\overline{\phantom{a}}$ 

 $\overline{\phantom{a}}$ 

E

K

 $\simeq$ 

à Pazienti con criticità

### **Audit di gruppo dei partecipanti**

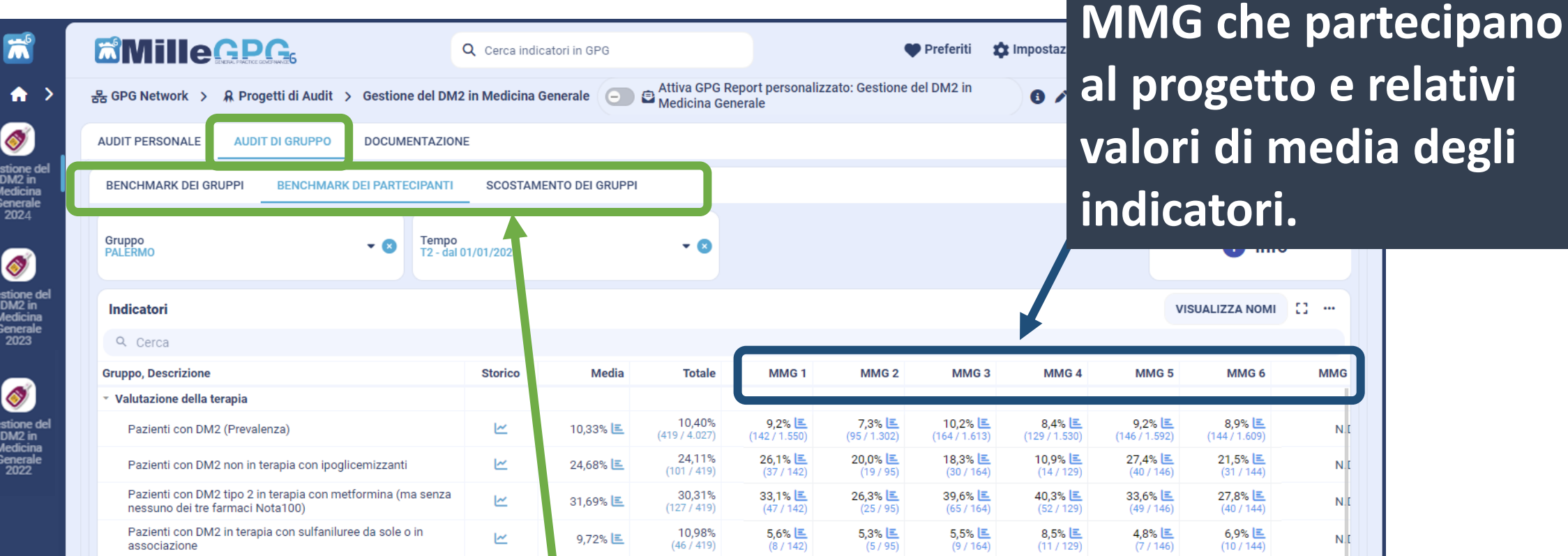

#### **Benchmark dei Gruppi, dei Partecipanti e Analisi degli scostamenti tra i gruppi nel tempo.**

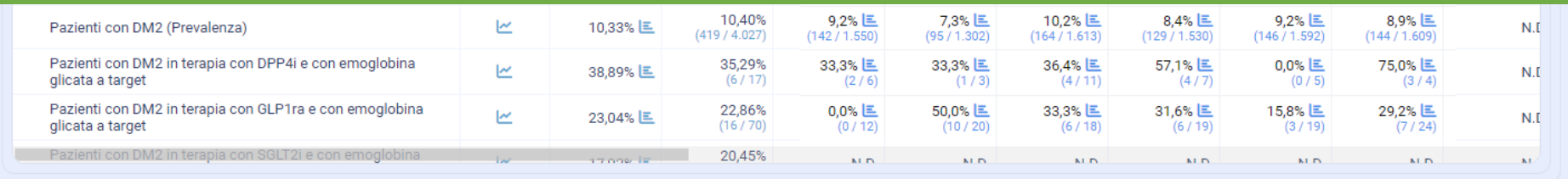

#### **Documentazione del Progetto**

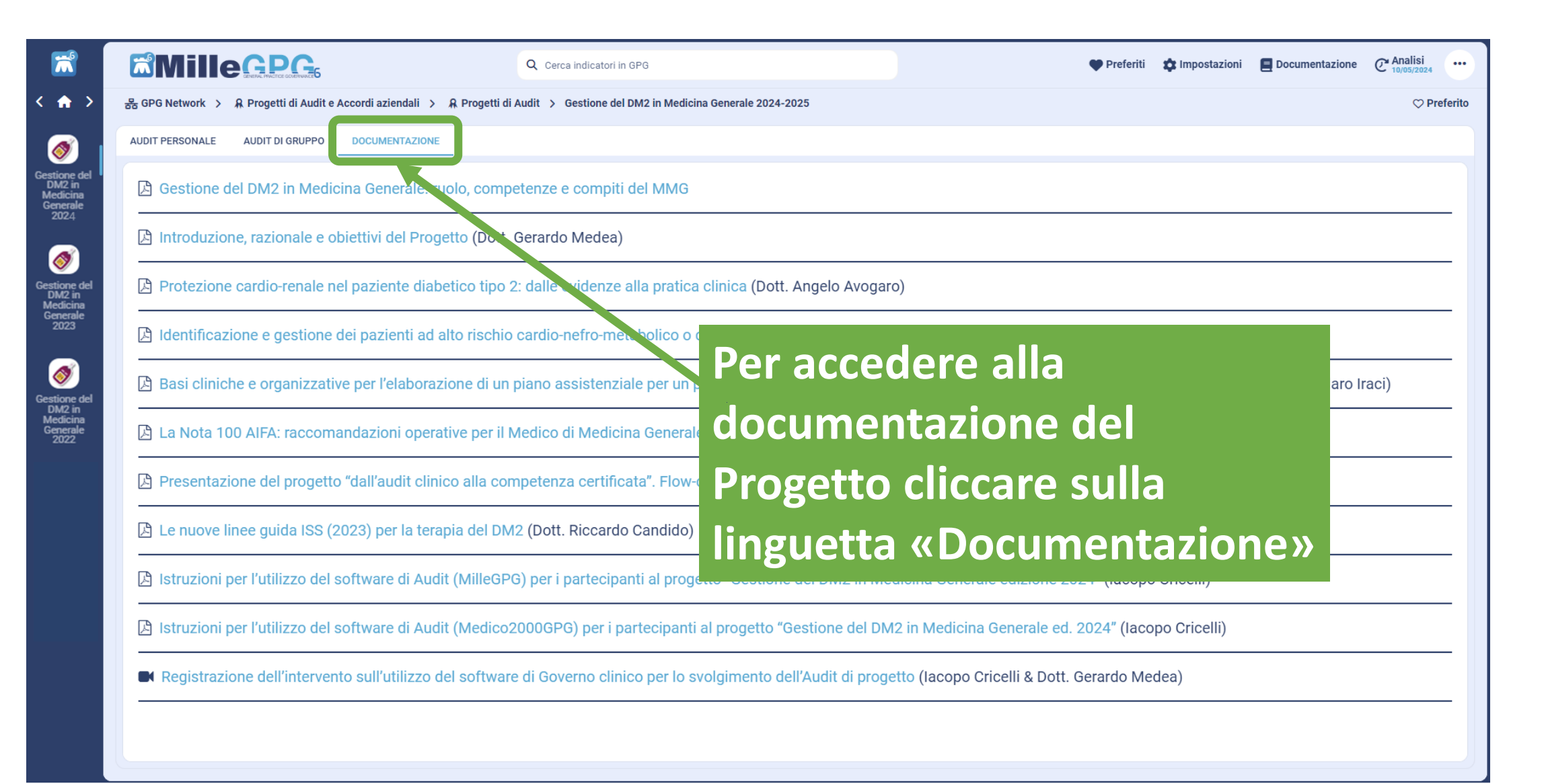

# **Impostare l'analisi e l'invio automatico dei dati:**

**Il software del progetto, nel caso non si abbiano attivi i servizi cloud/RRSNet della cartella clinica, opera analizzando i dati in «locale». E' necessario in tal caso** attivare l'analisi automatica degli indicatori e il corrispondente invio secondo la pianificazione che si deciderà di impostare.

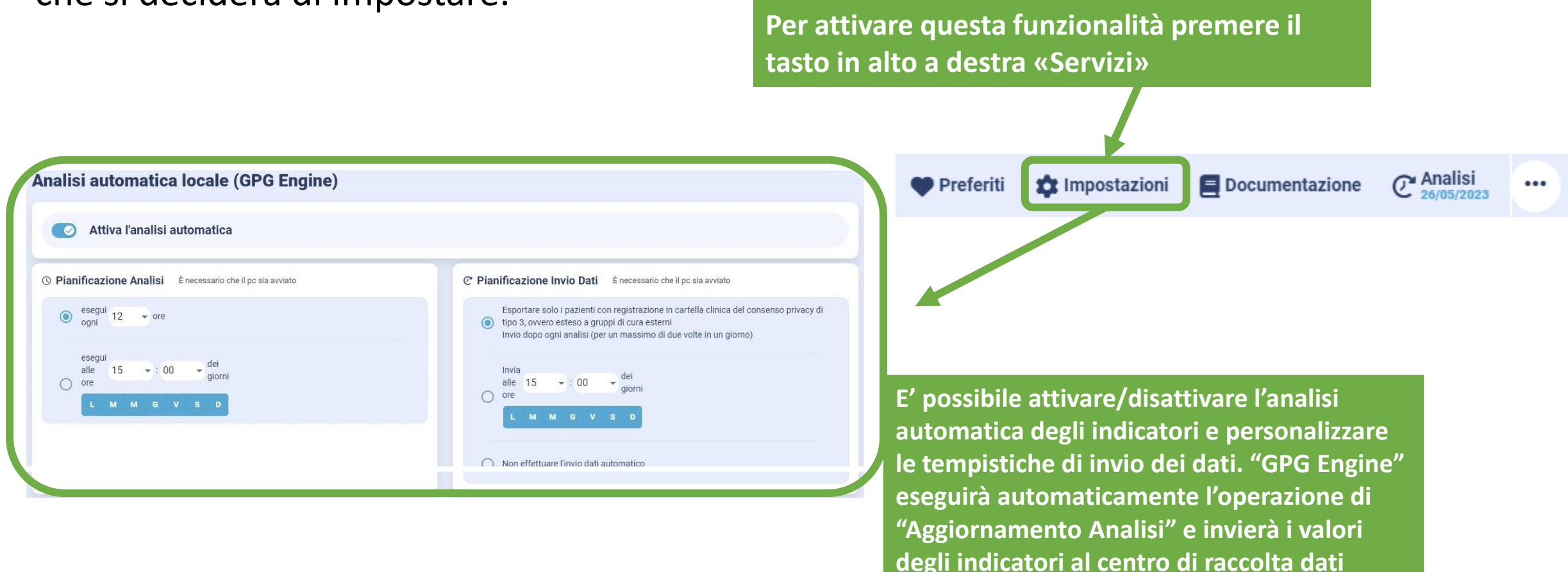

#### **Impostare la ricezione alla propria e-mail degli indicatori aggiornati**

*(disponibile solo per utenti Millewin con modalità Cloud/RRS.Net attiva)*

**E' possibile attivare il «GPG Report" personale e ricevere periodicamente, per email, la situazione aggiornata degli indicatori del progetto.**

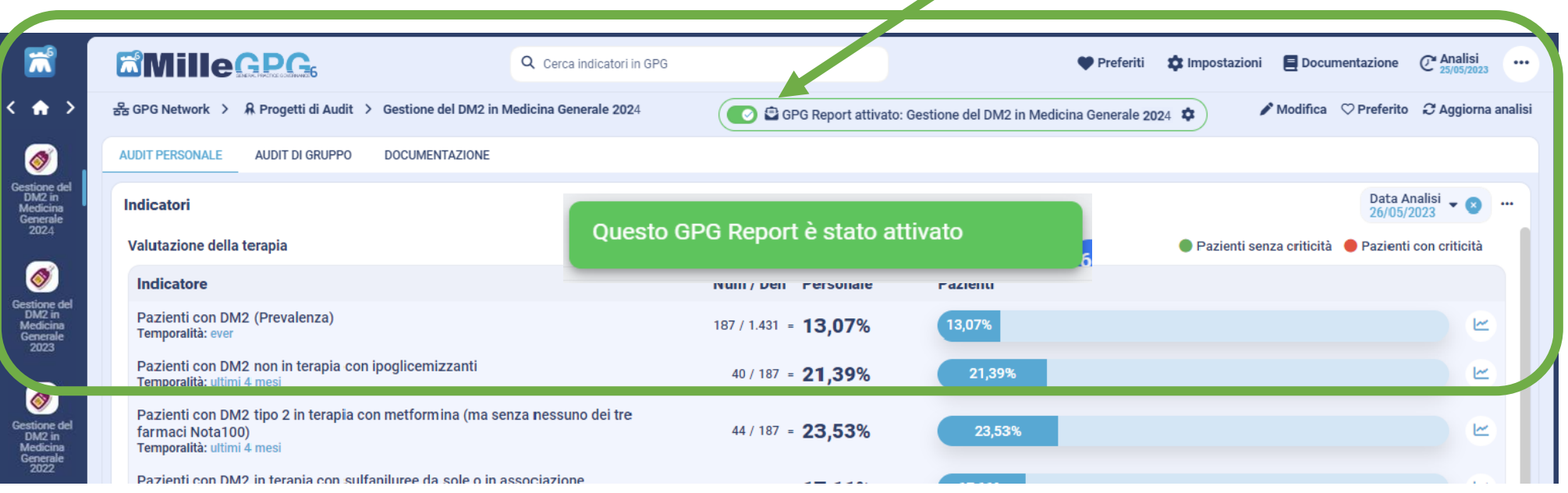

#### **Per assistenza sull'utilizzo del Software scrivere a: [assistenza.millegpg@genomedics.it](mailto:assistenza.millegpg@genomedics.it)**